## <span id="page-0-0"></span>**Unterschriftenfunktion aktivieren**

Mit Zustimmung der Kassen ist es möglich, die Klienten digital auf einem mobilen Gerät in Verbindung mit CareMobile bzw. DokuPad unterschreiben zu lassen:

Die elektronischen Unterschriften können maximal **62 Tage** rückwirkend eingeholt werden. Λ Ältere Zeiträume werden bei der Einholung der Unterschriften nicht mehr angezeigt und können daher nicht mehr maschinell unterschrieben werden.

## Lösungsweg

**Unterschriftenfunktion aktivieren ab Version > 10.11 (Filialversion)** 1. Wechseln Sie in den Menüpunkt Einstellungen / Organisation / Verwaltung und wählen Sie die Registerkarte "Zeiterfassung" aus. 2. Setzen Sie den Haken bei "Unterschriftenfunktion verwenden". 3. Sie haben die Möglichkeit, die Unterschrift für unterschiedliche Zeitpunkte zu definieren. a. Unterschrift zu beliebigem Zeitpunkt vor Übernahme der Daten in die Abrechnung. i. Ende des Monats ii. Ende der Woche b. Unterschrift erst nach Übernahme der Daten in die Abrechnung. i. Das Einholen der Unterschrift steht Ihnen auf den mobilen Geräten erst zur Verfügung, sobald Sie die Nachbearbeitung in die Abrechnung übernehmen. ii. Die Unterschrift kann hierbei dennoch erst nach Vollendung des Abrechnungsmonats eingeholt werden. 4. Wenn Sie Ihre Wahl getroffen haben, klicken Sie auf "Sichern". Träger:<br>HomeCare Ambulante Krankenpflege Abrechnung Verwaltung Dienstplan Tourenplan <mark>Zeiterfassung Pflegeplanung</mark> Stammdaten E-Learning unterschrift 9 Unterschriftsfunktion verwenden<br>○ Unterschrift zu beliebigem Zeitpunkt vor Übernahme der Daten in die Abrechnung Vorgabe für Fälligkeit: Ende des Monats ◉ Unterschrift erst nach Übernahme der Daten in die Abrechnung (vor Rechnungserstellung<br>○ Warnung beim Nachbearbeiten, wenn Unterschriften für Leistungen fehlen Grundeinstellungen festlegen 5. Wechseln Sie nun in das Register "Abrechnung". 6. Hier setzen Sie den Haken bei "Nachbearbeiten mit Soll-/Ist-Vergleich". Die Ist-Leistungen müssen aus der mobilen Erfassung kommen. 7. altung Dienstplan Tourenplan Zeiterfassung Pflegeplanung Stammdaten E-Learning eiten mit Soll-/kt-Veraleic

- **Verwandte Artikel**
	- [Versehentlich gestartete Tour](https://wissen.medifoxdan.de/pages/viewpage.action?pageId=3377727)  [zurücksetzen](https://wissen.medifoxdan.de/pages/viewpage.action?pageId=3377727)
	- [Logo des Pflegedienstes](https://wissen.medifoxdan.de/display/MAKB/Logo+des+Pflegedienstes+hinterlegen)  [hinterlegen](https://wissen.medifoxdan.de/display/MAKB/Logo+des+Pflegedienstes+hinterlegen)
	- [Filter für Wohngemeinschaften](https://wissen.medifoxdan.de/pages/viewpage.action?pageId=3377657)  [im Dienstplan nutzen](https://wissen.medifoxdan.de/pages/viewpage.action?pageId=3377657)
	- [Pflegekontrollbesuch nach](https://wissen.medifoxdan.de/pages/viewpage.action?pageId=590165)  [§37.3 SGB XI über die](https://wissen.medifoxdan.de/pages/viewpage.action?pageId=590165)  [Stammdaten abrechnen](https://wissen.medifoxdan.de/pages/viewpage.action?pageId=590165)
	- [Nutzung der Gästeliste](https://wissen.medifoxdan.de/pages/viewpage.action?pageId=591837) [Unterschriftenfunktion](#page-0-0)
	- [aktivieren](#page-0-0)
	- [Mitarbeiter für die Nutzung](https://wissen.medifoxdan.de/pages/viewpage.action?pageId=590385)  [des CarePads freischalten](https://wissen.medifoxdan.de/pages/viewpage.action?pageId=590385)
	- [PIN Vergabe für die](https://wissen.medifoxdan.de/pages/viewpage.action?pageId=590412)  [Anmeldung in CareMobile](https://wissen.medifoxdan.de/pages/viewpage.action?pageId=590412)
	- [Datenquelle der Mitarbeiter-](https://wissen.medifoxdan.de/pages/viewpage.action?pageId=590239)[Zeiterfassung ändern](https://wissen.medifoxdan.de/pages/viewpage.action?pageId=590239)
	- [Fahrtenbuch nutzen](https://wissen.medifoxdan.de/display/MAKB/Fahrtenbuch+nutzen)

Nachbearbeitung auf Ist-Leistungen aus der mobilen Erfassung umstellen

O Hamong out for a basis in generating the Verondnunger<br>

O Abrechnungssperre für nicht genehmigte Verondnunger<br>

© Warnung bei nicht genehmigten Leistungen Abrechnung nicht genehmigter Leistungen<br>Nicht gen. Leistungen manuell entfernen

- 8. Um die Unterschriftenfunktion für die mobilen Geräte zu aktivieren, wechseln Sie in den Menüpunkt Einstellungen / Mobilgeräteverwaltung / Geräte-Profile.
- 9. Wählen Sie auf der linken Seite das Profil aus und klicken in der Mitte auf "Einstellungen festlegen".

10. Aktivieren Sie die Option "Unterschriftenfunktion verwenden" und klicken Sie anschließend auf "Übernehmen".

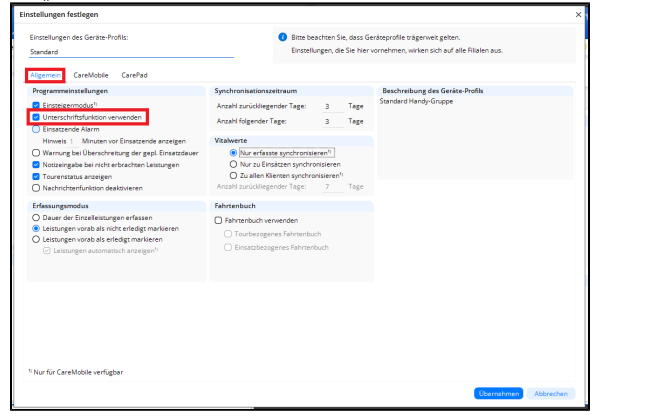

Geräte-Profil anpassen

11. Nach der nächsten Synchronisation sollte Ihnen der Bereich "Unterschriften" auf den mobilen Geräten zur Verfügung stehen. Bereits angemeldete Benutzer erhalten zudem eine Hinweismeldung.

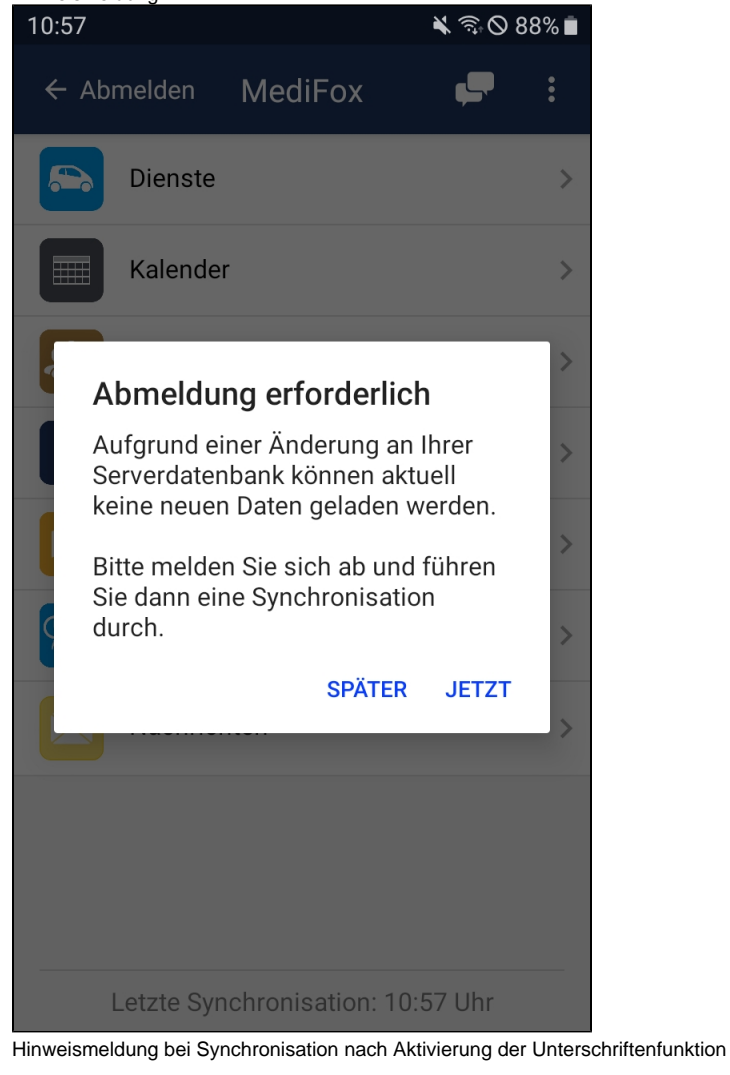

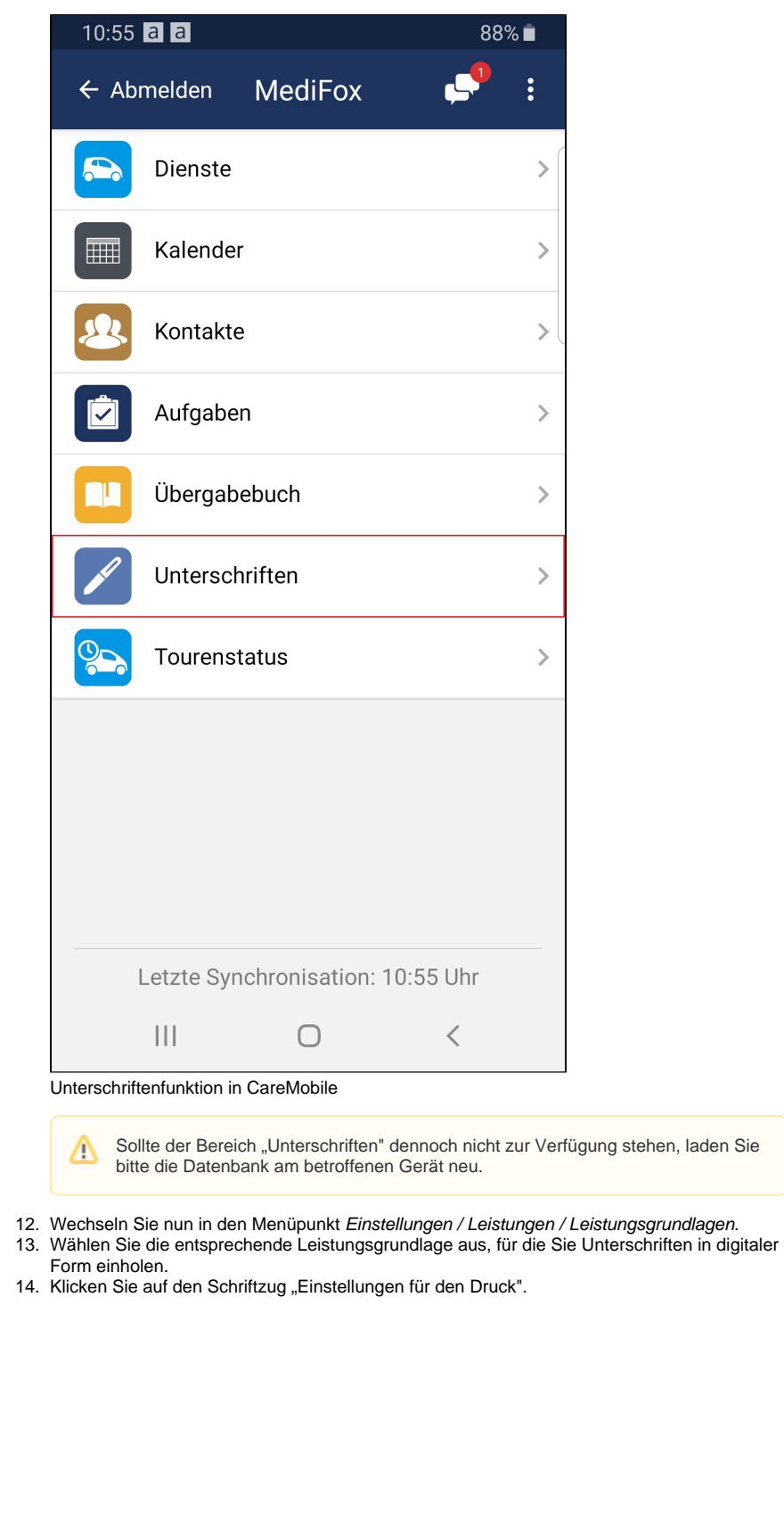

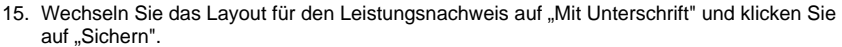

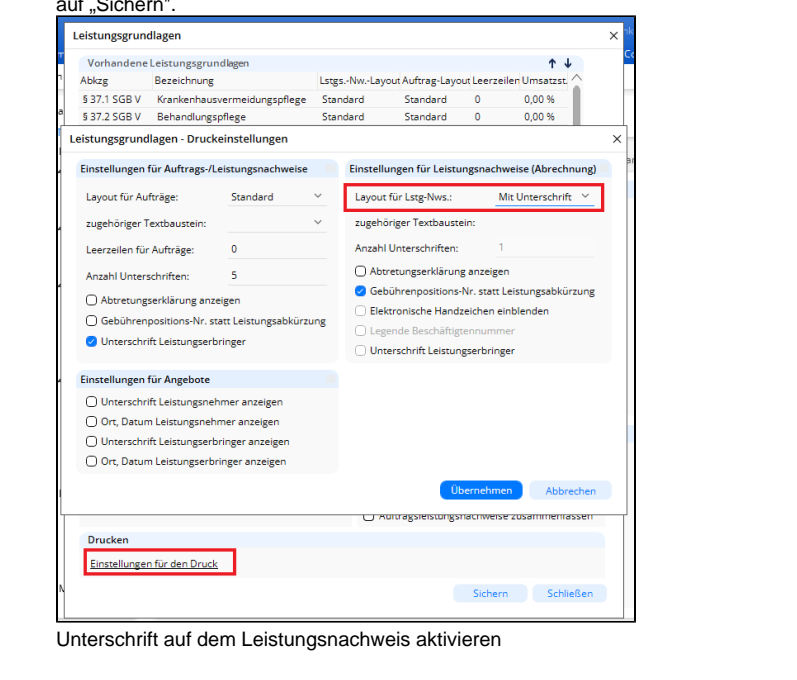

**Unterschriftenfunktion aktivieren für Versionen < 10.11**

- 1. Wechseln Sie in den Menüpunkt *Einstellungen / Grundeinstellungen* und wählen Sie die Regi sterkarte "Zeiterfassung" aus.
- 2. Setzen Sie den Haken bei "Unterschriftenfunktion verwenden".
- 3. Sie haben die Möglichkeit, die Unterschrift für unterschiedliche Zeitpunkte zu definieren.
	- a. Unterschrift zu beliebigem Zeitpunkt vor Übernahme der Daten in die Abrechnung. i. Ende des Monats
		- ii. Ende der Woche
	- b. Unterschrift erst nach Übernahme der Daten in die Abrechnung.
		- i. Das Einholen der Unterschrift steht Ihnen auf den mobilen Geräten erst zur Verfügung, sobald Sie die Nachbearbeitung in die Abrechnung übernehmen.
		- ii. Die Unterschrift kann hierbei dennoch erst nach Vollendung des
- 4. Abrechnungsmonats eingeholt werden.

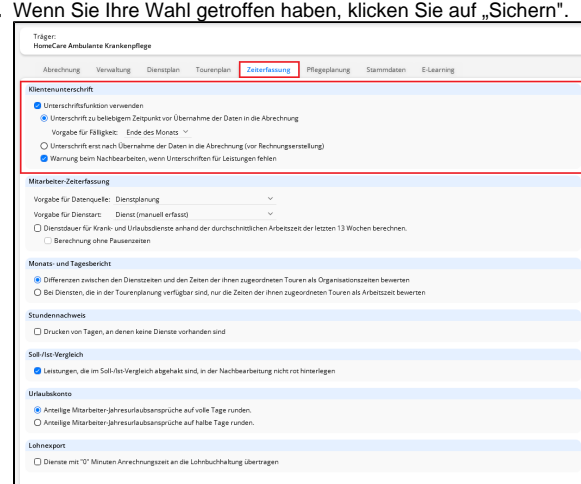

Grundeinstellungen festlegen

- 5. Im selben Fenster wechseln Sie nun in die Registerkarte "Abrechnung".
- 6. Hier setzen Sie den Haken bei "Nachbearbeiten mit Soll-/Ist-Vergleich".
- 7. Die Ist-Leistungen müssen aus der mobilen Erfassung kommen.

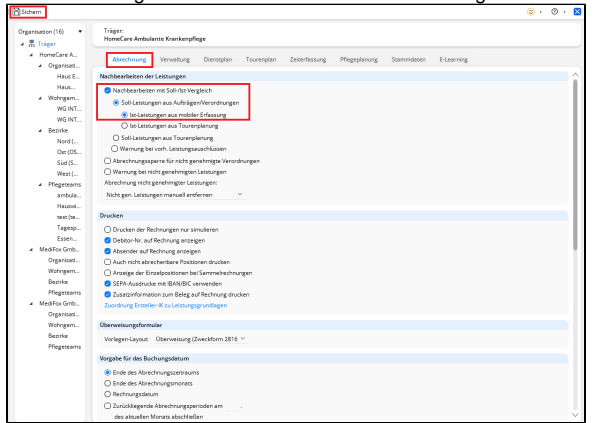

Nachbearbeitung auf Ist-Leistungen aus der mobilen Erfassung umstellen

- 1. Um die Unterschriftenfunktion für die mobilen Geräte zu aktivieren, wechseln Sie in den Menüpunkt Einstellungen / Personaleinsatzplanung / Geräte-Profile.
- 2. Wählen Sie auf der linken Seite das Profil aus und klicken in der Mitte auf "Einstellungen festlegen".

3. Setzen Sie den Haken bei "Unterschriftenfunktion verwenden" und klicken Sie auf "Übernehmen".

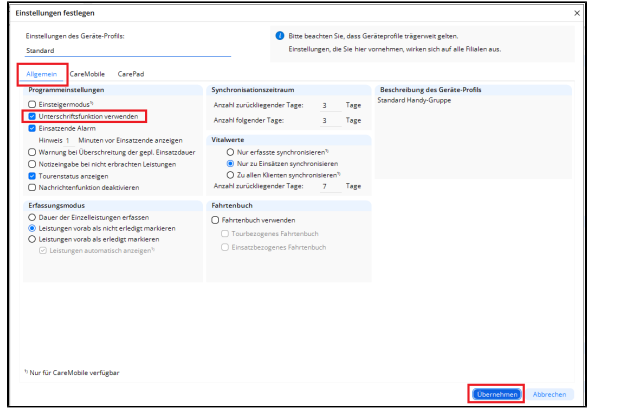

Geräte-Profil anpassen

4. Nach der nächsten Synchronisation sollte Ihnen der Bereich "Unterschriften" auf den mobilen Geräten zur Verfügung stehen. Bereits angemeldete Benutzer erhalten zudem eine Hinweismeldung.

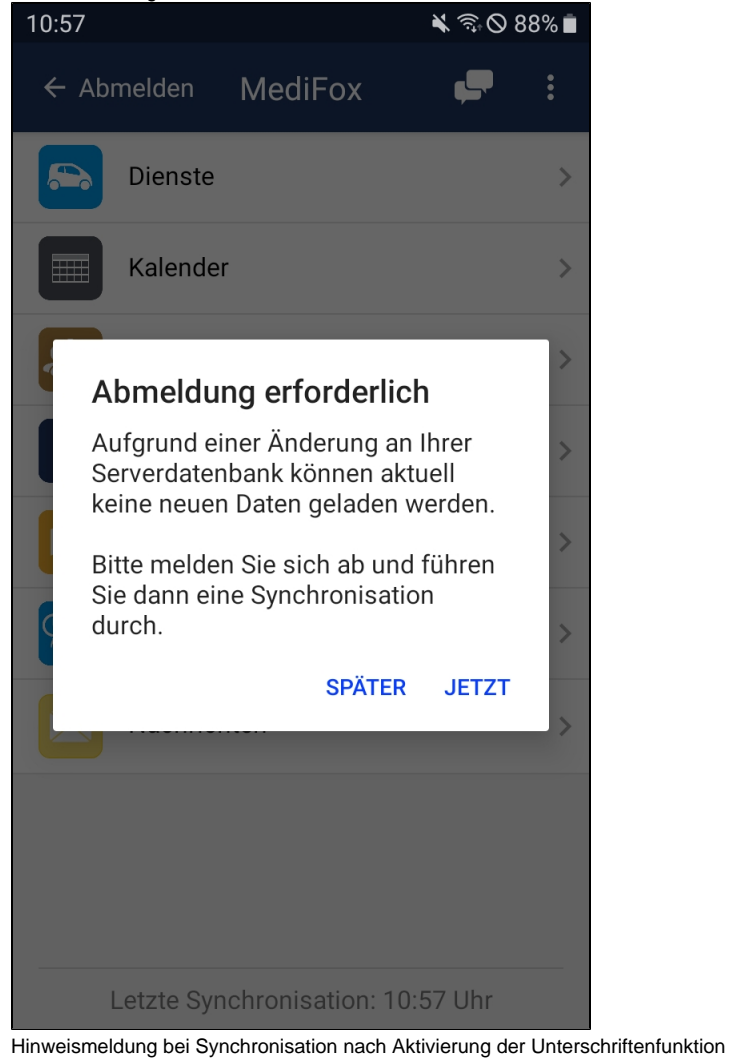

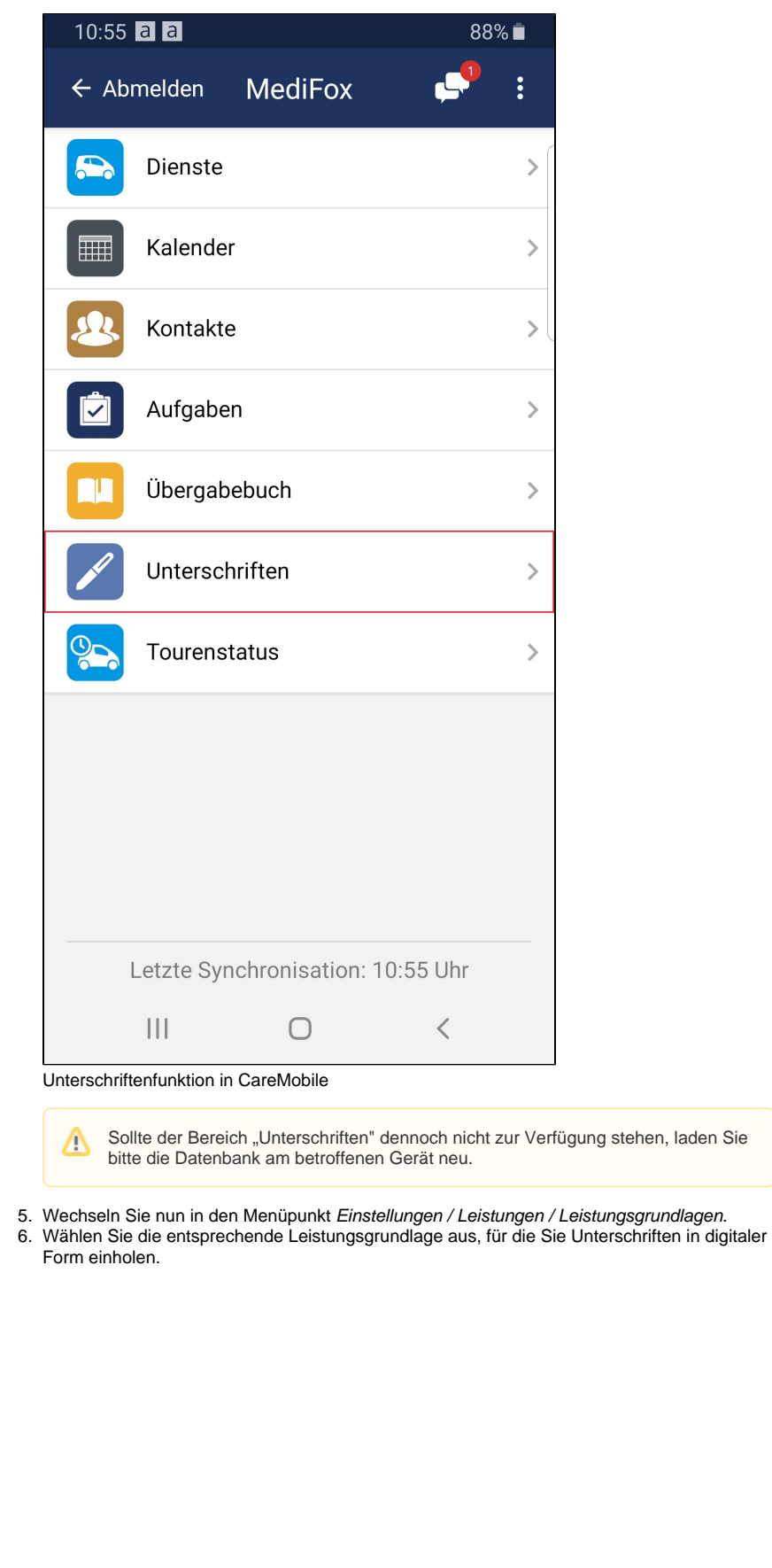

7. Wechseln Sie das Layout für den Leistungsnachweis auf "Mit Unterschrift" und klicken Sie auf "Sichern".

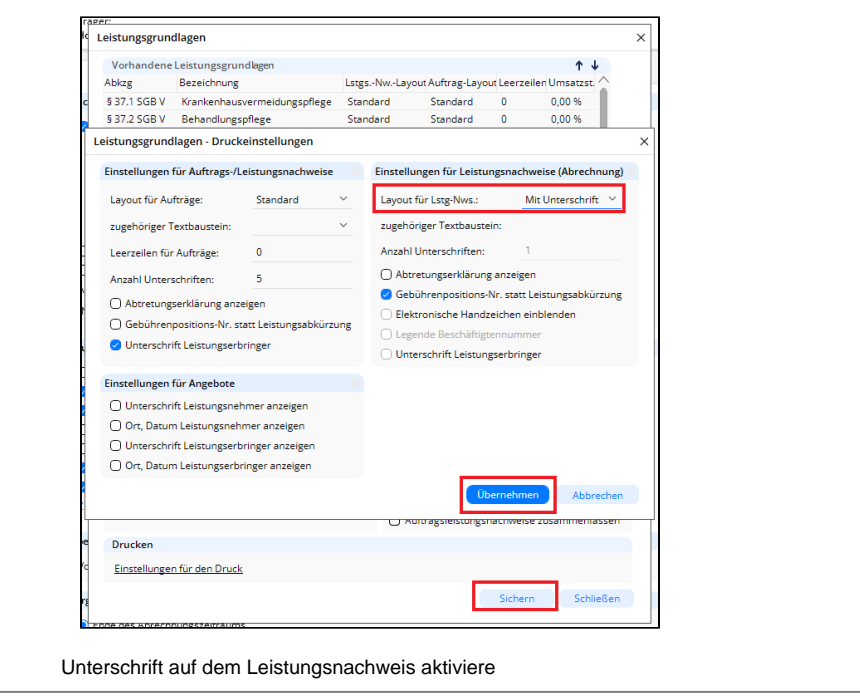